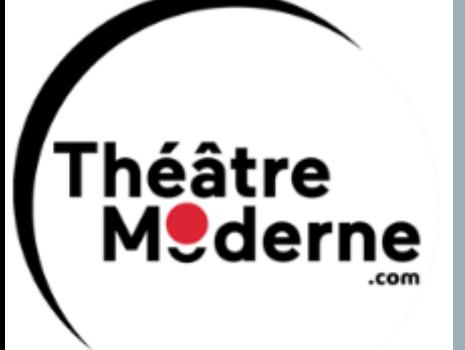

## OUTILS POUR PARTICIPER À NOS RÉUNIONS

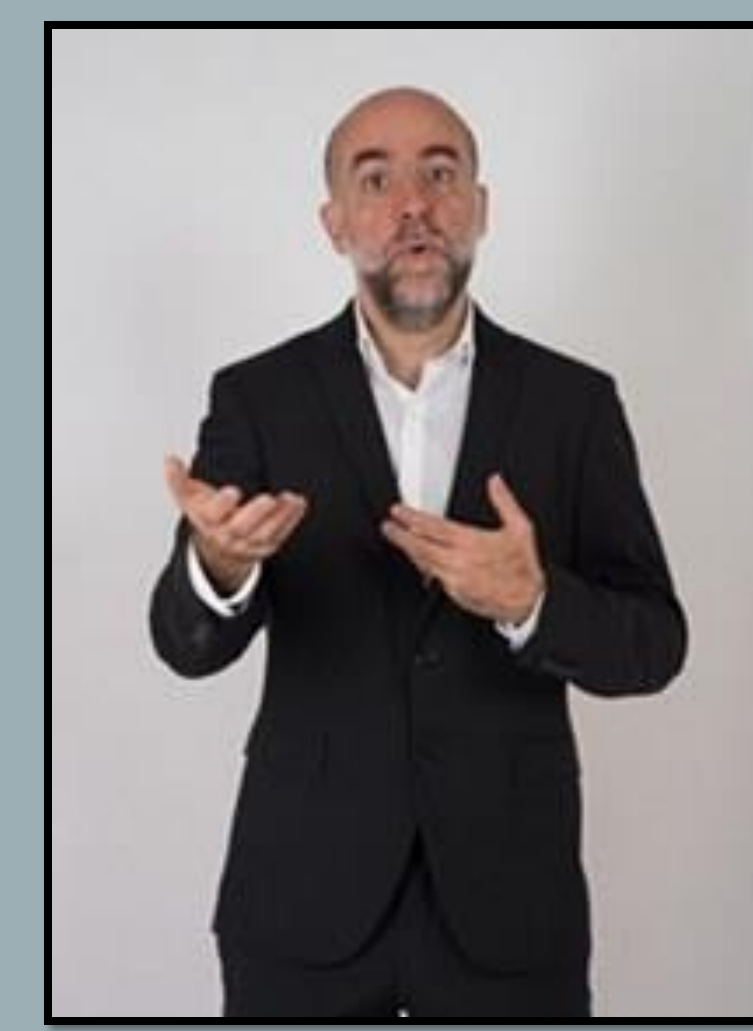

### REGI **EMOTIONNELLE**

LA SOLUTION POUR GERER LES DIFFICULTES ÉMOTIONNELLES, STRESS, PEURS, COLÈRES ET PHOBIES

WWW.REGULATIONEMOTIONNELLE.EU

ISTVAN VAN HEUVERZWYN TEL 06 82 35 79 69

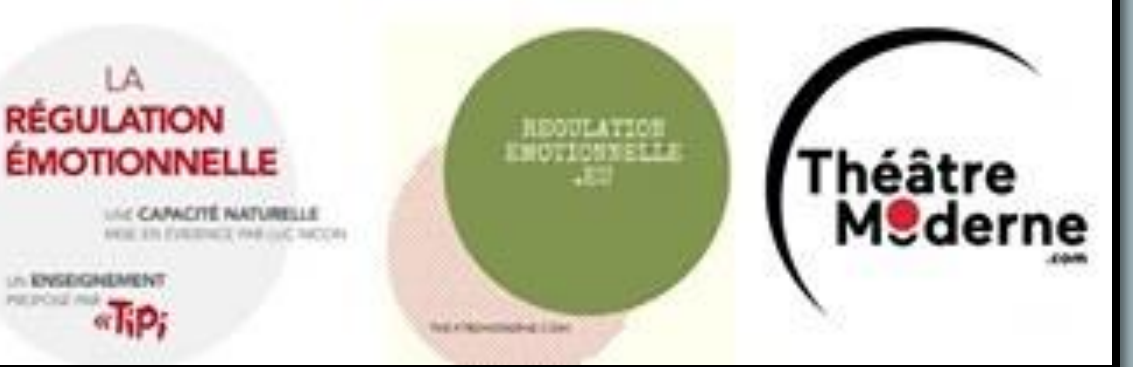

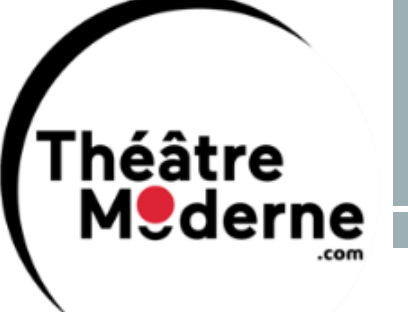

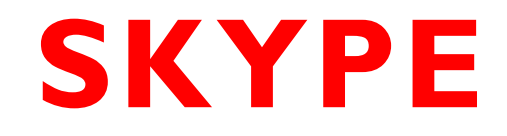

- Pour participer à **nos conférences, groupes de pratique et**  formations en ligne, il est conseiller de s'être préalablement renseigné sur l'utilisation du **logiciel Skype**.
- **Skype** est un logiciel permettant aux utilisateurs de passer des **appels vocaux** et de faire des **visioconférences** sur leur ordinateur, tablette ou smartphone. Il fait partie des solutions les plus simples pour pouvoir lancer des conversations à plusieurs et a l'avantage d'être entièrement gratuit.

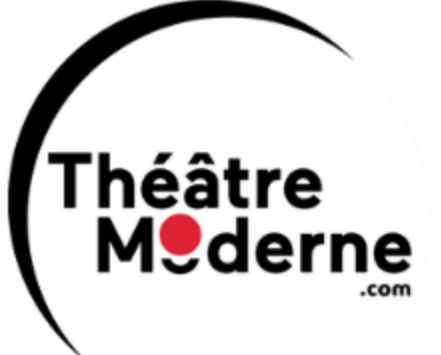

### **INTALLATION DE SKYPE**

Pour profiter de Skype, vous devez posséder :

✓ Une **assez bonne connexion Internet avec un débit suffisant** pour suivre nos réunions sans problème**.**

✓ Une **webcam** si vous voulez utiliser la visioconférence.

✓ Un appareil où le **micro fonctionne** bien ou un **casque avec micro intégré**

✓ Il faut tout d'abord **installer le logiciel** sur votre ordinateur. Le logiciel vous demande de créer un compte pour vous connecter.

### **PARTICIPER A UNE REUNION**

Le lien de la réunion que vous avez reçu ouvre l'application Skype installée sur n'importe quel appareil. Même si vous n'êtes pas connecté(e), vous pouvez participer à un appel vidéo ou une conversation en qualité de d'invité(e). Si Skype n'est pas installé sur votre ordinateur de bureau, Skype Web s'ouvrira par défaut.

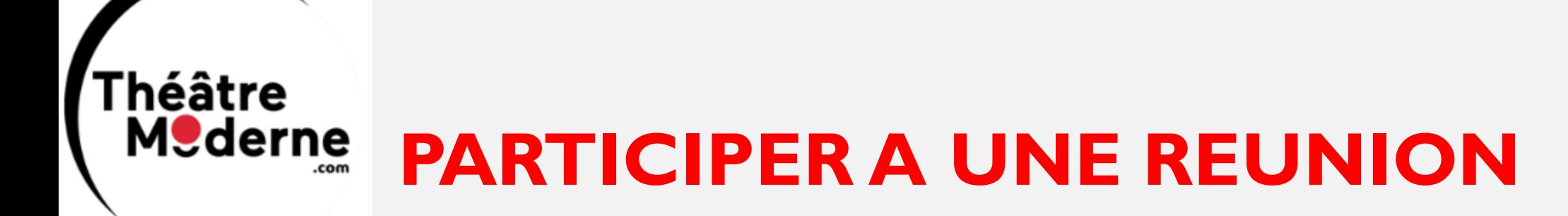

Le lien de la réunion que vous avez reçu ouvre l'application Skype installée sur n'importe quel appareil. Même si vous n'êtes pas connecté(e), vous pouvez participer à un appel vidéo ou une conversation en qualité de d'invité(e). Si Skype n'est pas installé sur votre ordinateur de bureau, Skype Web s'ouvrira par défaut.

Pour nous rejoindre, **deux options** s'offrent donc à vous.

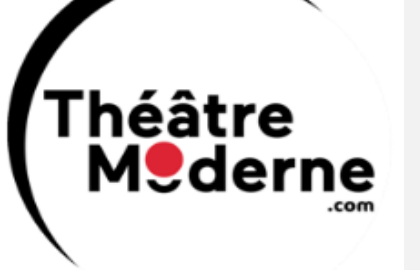

### **OPTION 2 : AVEC UN COMPTE SKYPE**

Lors de votre première connexion, vous devez vous **connecter ou créer un compte Skype**. Cette procédure est obligatoire, notamment pour que les personnes que vous appellerez sachent qui vous êtes.

Pour ce faire, il vous faut un compte Skype ou Microsoft, par exemple celui que vous utilisez pour ouvrir la session de votre PC. Vous pouvez aussi utiliser une ancienne adresse Live ou Hotmail ou bien l'adresse de messagerie que vous voulez.

Une fois votre compte créé, il vous suffira de **cliquer sur le lien de la réunion** que nous vous avons envoyé.

#### ıéâtre **MSderne OPTION 2: AVEC UN COMPTE SKYPE**

Lors de votre première connexion, vous devez vous **connecter ou créer un compte Skype**. Cette procédure est obligatoire, notamment pour que les personnes que vous appellerez sachent qui vous êtes.

Pour ce faire, il vous faut un compte Skype ou Microsoft, par exemple celui que vous utilisez pour ouvrir la session de votre PC. Vous pouvez aussi utiliser une ancienne adresse Live ou Hotmail ou bien l'adresse de messagerie que vous voulez.

Une fois votre compte créé, il vous suffira de **cliquer sur le lien de la réunion** que nous vous avons envoyé.

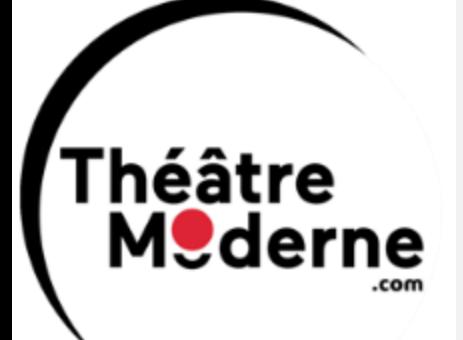

## **PARAMETRAGE DE SKYPE**

À la suite de votre première connexion, Skype va vous demander de renseigner votre profil pour configurer votre compte. Vous pourrez alors :

- **Tester la fonction audio** de votre ordinateur pour s'assurer que le microphone et les hauts parleurs fonctionnent parfaitement.
	- **Faire un test vidéo** qui vous assure de pouvoir utiliser la fonctionnalité de visioconférence.

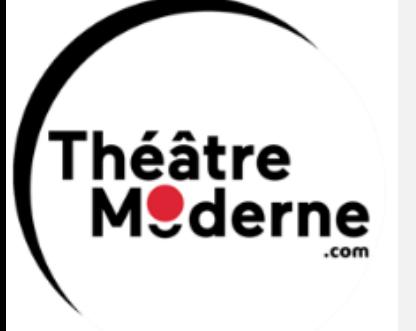

## **APPEL TEST:**

Skype vous donne la possibilité d'effectuer un **appel test**. Vous testerez aussi que votre webcam est utilisable pour les **appels vidéo**.

Voici les étapes à effectuer pour lancer cet appel test :

- Se positionner dans l'onglet Contacts (juste en dessous de la barre de recherche)
	- Dans la liste de contacts, cliquez sur Echo/Sound Test Service
- Cliquez sur l'icône représentant un téléphone du contact Echo/Sound Test Service
- L'appel est lancé. Suivez les instructions. Parlez après le bip, dites par exemple Bonjour, c'est un test
	- Après un petit moment, vous entendrez le message que vous venez d'enregistrer
- Si vous **entendez votre voix**, c'est que votre micro fonctionne et que vos hauts parleurs

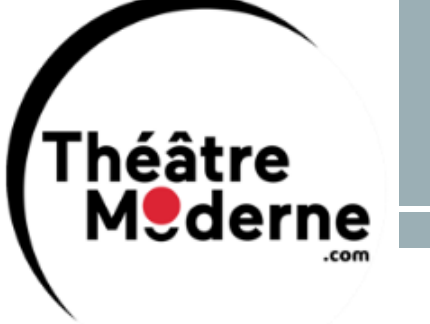

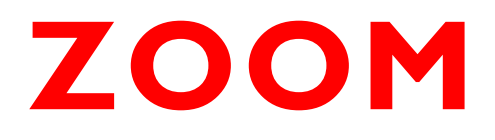

- L'utilisation de Zoom pour nos conférences, groupes de pratique ou formations ne nécessitent pas d'avoir des connaissances spécifiques en informatique.
	- Toutefois, si c'est votre première expérience sur la visioconférence Zoom, nous vous invitons à vous habituer à cet outil simple et facile d'utilisation avant nos réunions.

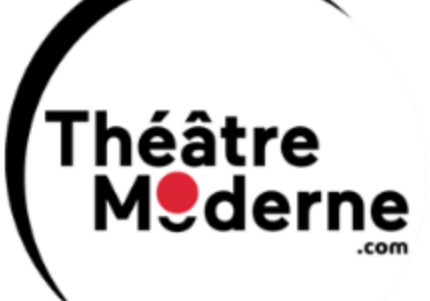

# **LES TECHNOLOGIES NECESSAIRES**

✓ Audio : vérifier le bon fonctionnement du micro de l'appareil que vous utilisez ou ayez un casque avec micro intégré.

- ✓Vidéo : ayez une caméra intégrée ou webcam sur votre ordinateur, de préférence avec une connexion haut débit.
- ✓Connexion Internet : Disposer d'une assez bonne connexion Internet avec un débit suffisant pour suivre notre conférence sans problème.

Rejoindre la salle de réunion 5 à 10 minutes avant le début, il est important de nous rejoindre avant le début pour vous accueillir et de vous assister dans la prise en main de la salle de réunion Zoom.

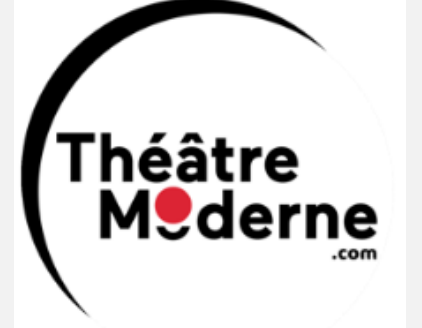

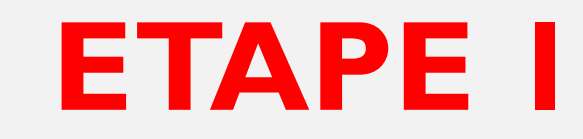

### Installez le logiciel Zoom sur votre téléphone, tablette ou ordinateur.

## **ETAPE 2**

Rejoignez la salle de réunion en choisissant l'une des options suivantes

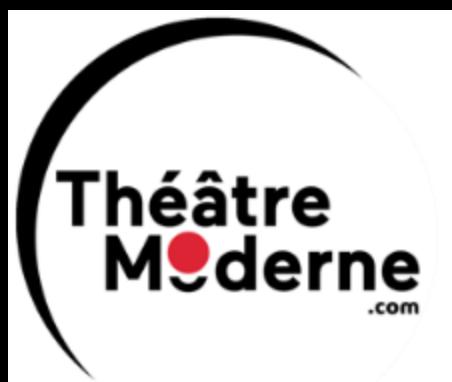

### Solution en installant le logiciel :

Lancer le logiciel puis choisir "rejoindre une réunion", vous devrez alors :

- Saisir l'ID (numéro) de la réunion demandée ;
- Saisir le mot de passe que vous avez reçu par mail.

### Solution sans installer le logiciel :

- Si vous ne souhaitez pas installer Zoom sur votre ordinateur mais utiliser votre navigateur internet, vous devrez créer un compte Zoom.
	- Attention : le son est parfois de moins bonne qualité et vous pouvez rencontrer des difficultés pour activer le son et le micro.

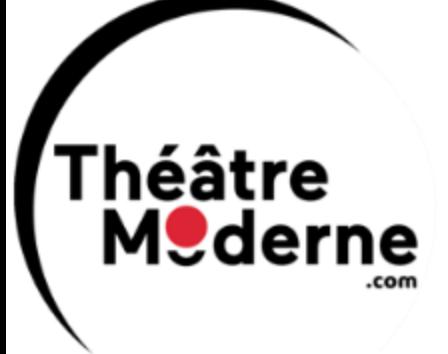

# SALLE TEST

Nous vous invitons à faire une salle test avec un ami pour vérifier que votre appareil fonctionnera bien au moment de votre arrivée dans la salle officielle.

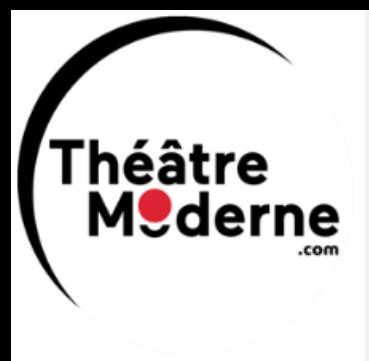

#### **Istvan Van Heuverzwyn**

Directeur et responsable des formations

Téléphone : 09 81 95 54 61 Portable : 06 82 35 79 69 18 Bis Rue Génin I 93200 Saint-Denis.

[http://www.theatremoderne.com](http://www.theatremoderne.com/)

http:/[/www.regulationemotionnelle.eu](http://www.regulationemotionnelle.eu/)

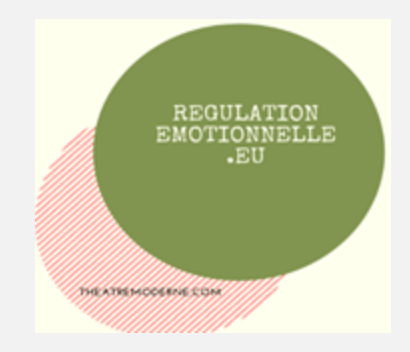

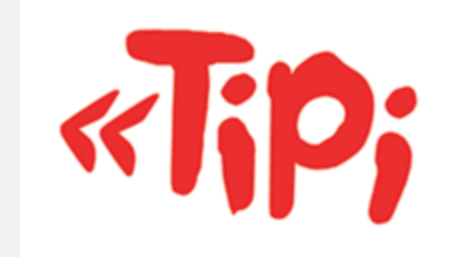